## **AutoCAD Civil 3D 2011** Script: Überhöhungseditor

team heese AG

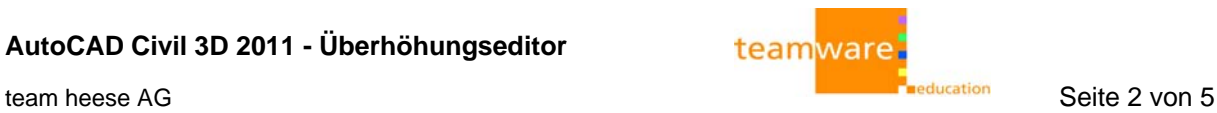

 $\mathbb{Z}$ 

## **1 Überhöhungseditor**

Im **AutoCAD Civil 3D 2011** gibt es eine **wichtige Änderung** in den **Achseigenschaften**. Die Registerkarte für die Querneigungen (Überhöhung) ist dort nicht mehr vorhanden und steht jetzt in der kontextbezogenen (grünen) Multifunktionsleiste als neue Funktion zur Verfügung.

Um eine **einseitige Neigung** auf einer "nur geraden" Achse - **ohne Bögen** - zu definieren, gehen Sie wie folgt, vor:

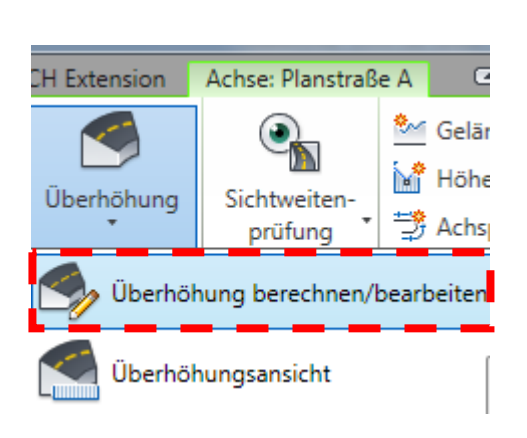

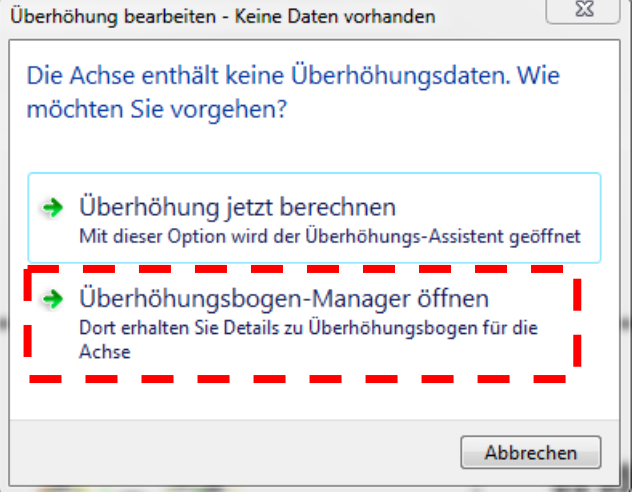

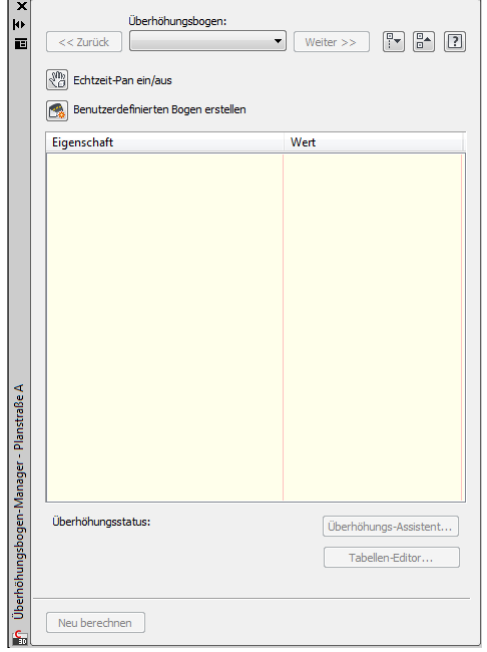

Klicken Sie auf "**Überhöhung berechnen/bearbeiten**" und danach auf "**Überhöhungsbogen-Manager** öffnen". Es öffnet sich die links zu sehende Palette, die noch ohne Inhalt ist.

## Anmerkung:

Klicken Sie nicht auf "Überhöhung jetzt berechnen", da Ihnen C3D 2011 sonst nur sagt, das die Achse keinen Bogen hat.

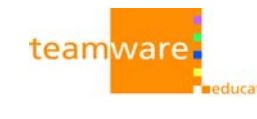

Im Überhöhungsbogen-Manager klicken Sie auf "**Benutzerdefinierten Bogen erstellen**" - und wählen **2x** (doppelt) die **Tangente** der Achse (ohne Bogen) aus, ...

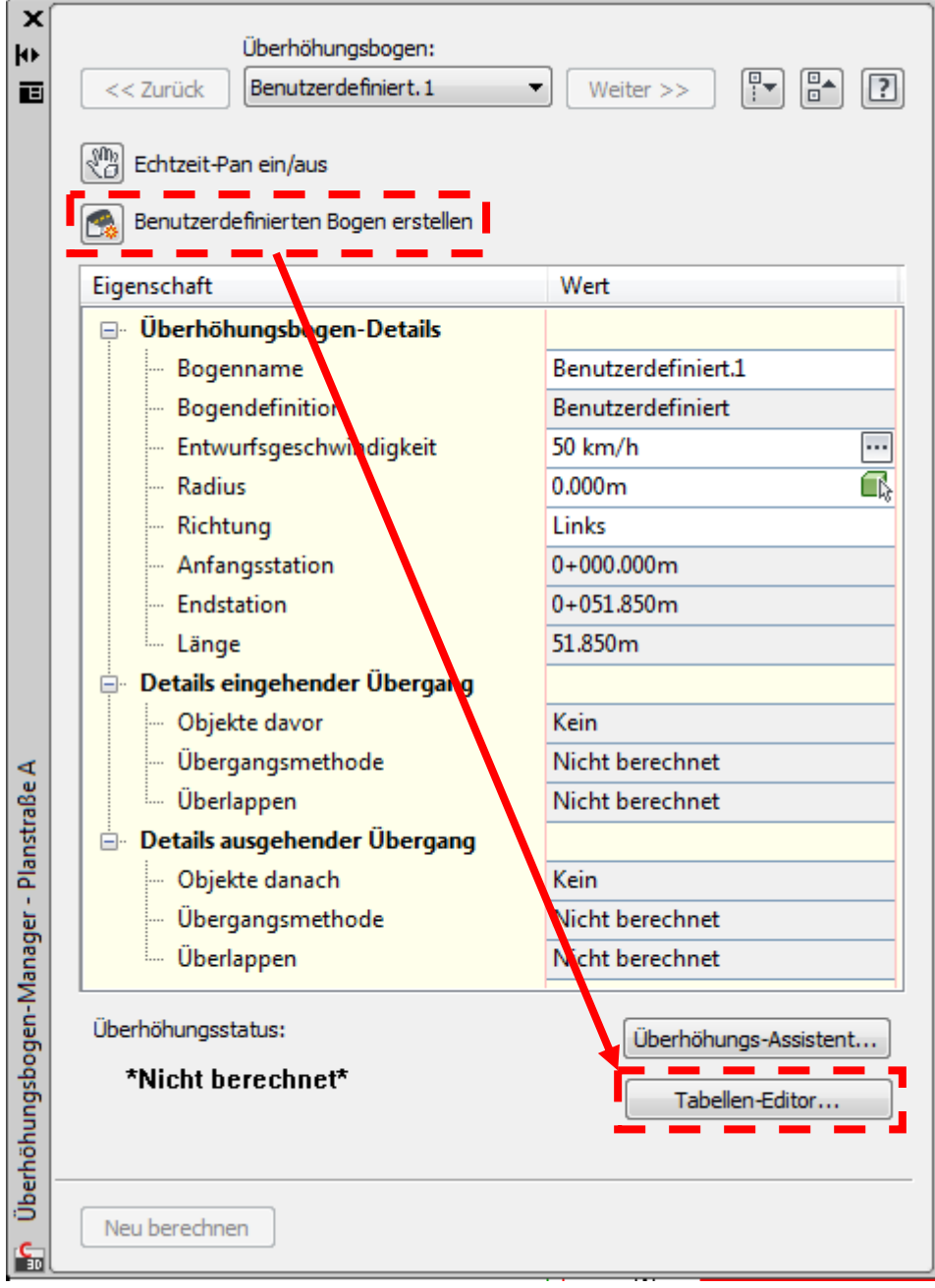

...danach klicken Sie auf den "**Tabellen-Editor...**".

Der Tabellen-Editor wird auf der Panorama-Palette angezeigt.

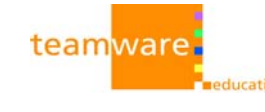

Klicken Sie auf die Zeile "**Benutzerdefiniert.1**" und danach auf das "+":

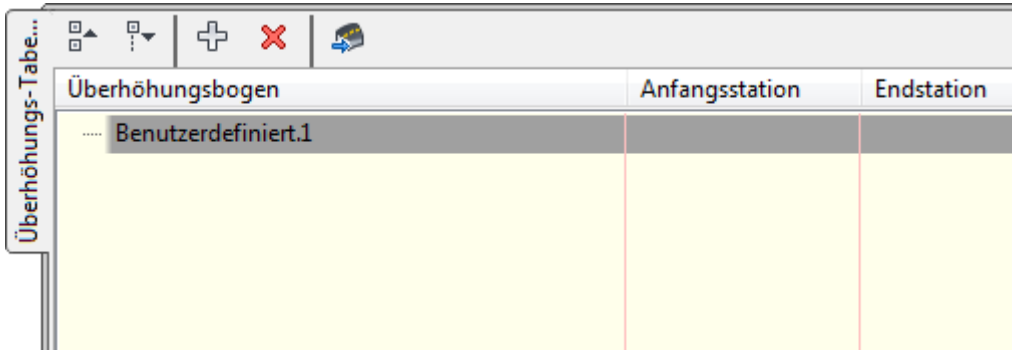

... und wählen Sie den Anfang (0+000,00) der Achse aus:

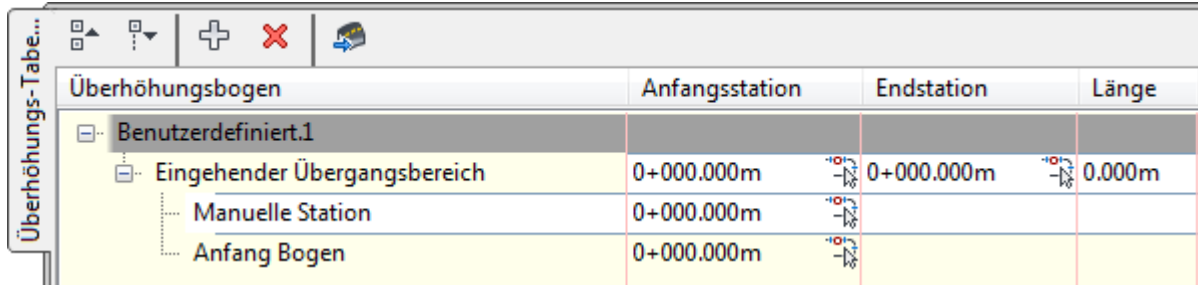

Klicken Sie wieder auf das "+" und wählen Sie das Ende (x+xxx,xx) der Achse aus:

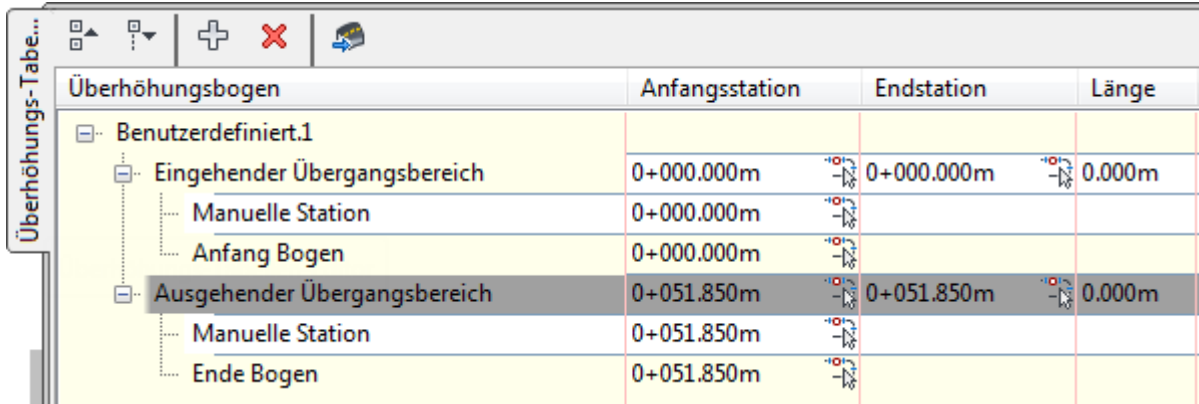

Jetzt können Sie im Tabellen-Editor die gewünschten Querneigungen eingeben. Schließen Sie danach Tabellen-Editor, sowie den Überhöhungsbogen-Manager.

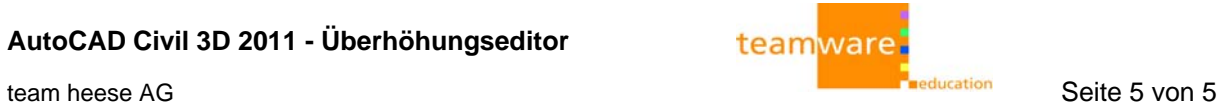

 $0.00%$ 

 $-1.00%$ 

 $-2.00%$ 

 $-3.00\%$ 

0+051,850m

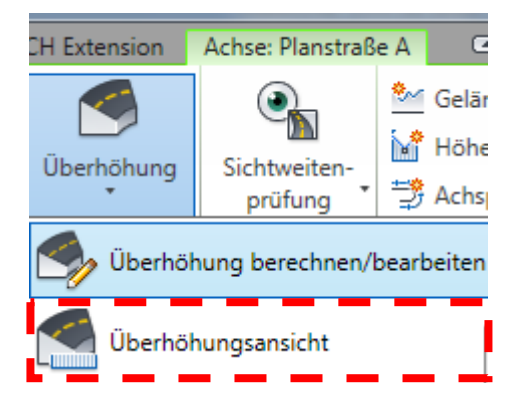

Haben Sie schon einen Höhenplan mit Querneigungsband im Modellbereich, sind die Werte der Querneigung **automatisch** (s.u.) ausgefüllt.

Sie können auch die neue **Überhöhungsansicht** erzeugen lassen, wenn Sie es wünschen (s.u.).

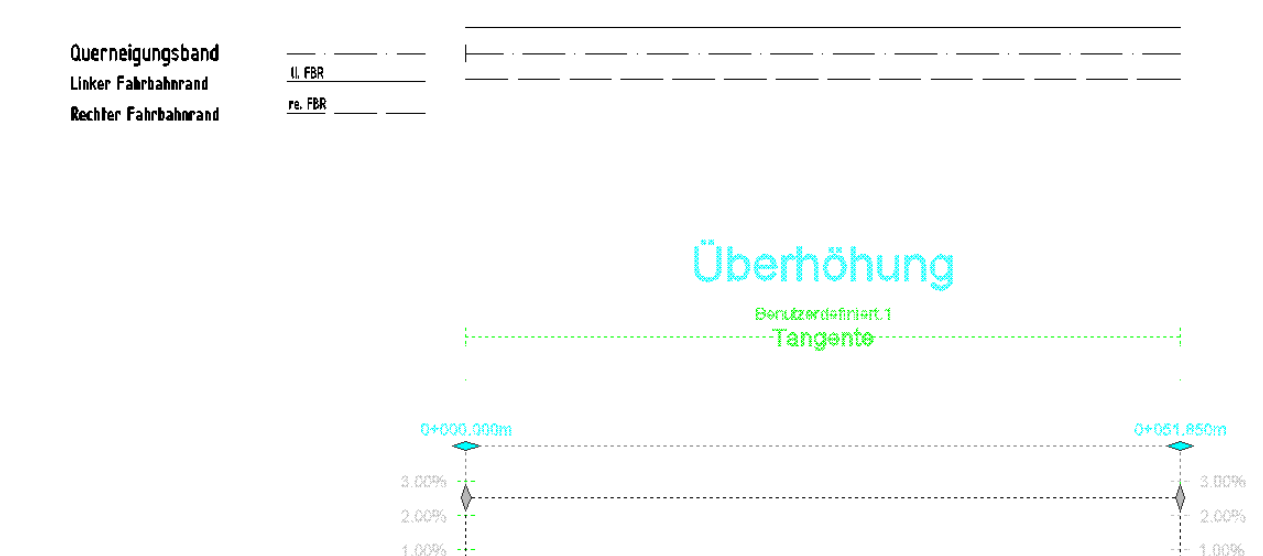

 $0.009$ ≬⊄

 $-1.00%$ 

 $-2.00%$ 

 $-3.00%$ 

0+600.000m

Ende des Scripts.